# **Phonak Target 9**

## **Guia de ajuste do Phonak Target/ALPS**

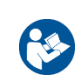

Este guia contém detalhes sobre o uso do Phonak Target/ALPS disponível no software de ajuste Phonak Target. O Phonak Target/ALPS permite inserir dados diretamente no ALPS por meio do Phonak Target. Esse processo de uma única etapa evita entradas duplicadas e permite gerenciar facilmente todas as informações de ajuste e contrato do Lyric.

Para utilizar o Phonak Target/ALPS de forma eficaz, certifique-se de que o seu computador tenha uma conexão com a Internet.

**Por cada ajuste do Lyric, o Phonak Target irá conectá-lo automaticamente ao ALPS. O assistente orientará você por todas as etapas necessárias para concluir o ajuste do Lyric com sucesso. Observe que o código de ativação do dispositivo Lyric deve ser inserido quando iniciar o Phonak Target pela primeira vez**.

Mais informações disponíveis e[m Ajuda na Web.](https://www.phonakpro.com/com/b2b/en/professional_tools/fitting_equipment/software/phonak-target/web-help.html)

#### **Índice**

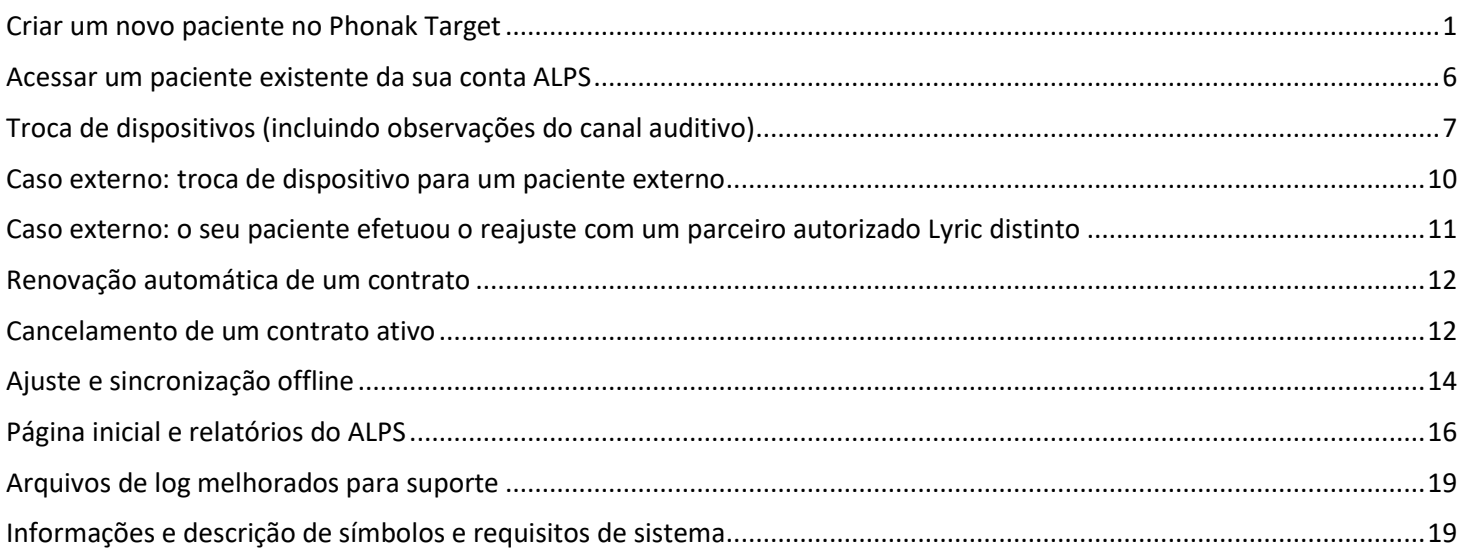

<span id="page-0-0"></span>**Criar um novo paciente no Phonak Target**

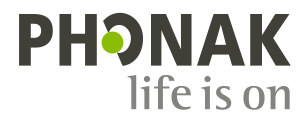

Para criar um novo paciente no Phonak Target:

- 1. Clique em **[Aparelhos]** e selecione Aparelhos Lyric em **[Aparelhos auditivos]**
- 2. Clique em **[Configuração Lyric]** e, em seguida, em **[Selecionar dispositivo]** para abrir o assistente Phonak Target/ALPS.

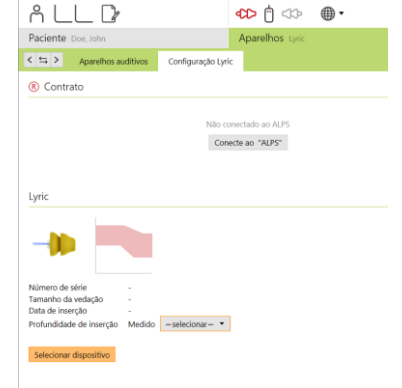

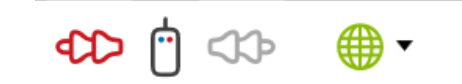

O botão ALPS indica o status da sua conexão atual:

- **Verde – conectado**
- **Preto – desconectado**

Para realizar a conexão ao ALPS, insira o seu nome do usuário e senha para entrar na sua conta Lyric.

É altamente recomendável selecionar a função **[Login Automático]**. Esta característica permite economizar tempo ao manter o login no ALPS sem precisar inserir novamente as suas credenciais. Caso tenha esquecido da senha, clique no link [Esqueceu a senha?] e altere-a diretamente em [www.phonakpro.com.](http://www.phonakpro.com/)

Será solicitado a **[Adicionar paciente novo em sua conta ALPS]**. As informações da sua conta serão exibidas nessa tela, que é muito útil para provedores que trabalham com vários logins.

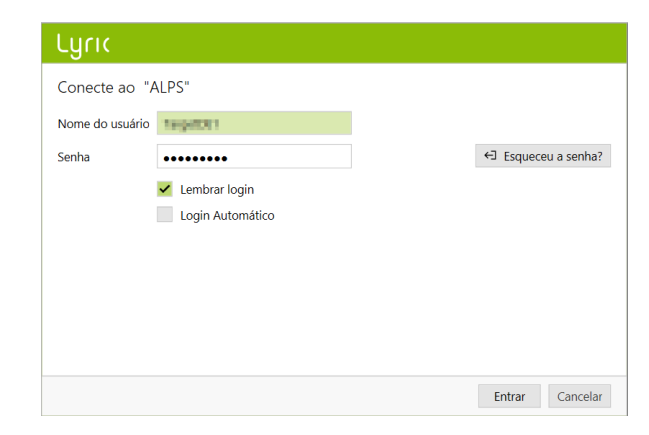

#### Lyric

O paciente não tem um ID Lyric no Phonak Target.

- Conta 0020074643 Lyric-Testkunde #3
- Adicionar paciente novo em sua conta ALPS
- Acessar paciente existente da sua conta ALPS
- Acessar paciente existente em uma conta diferente do ALPS (caso externo)

Caso não deseje fazer login com as credenciais mais recentes, clique em **[Alternar login]** sob o botão ALPS e faça login com um nome do usuário diferente.

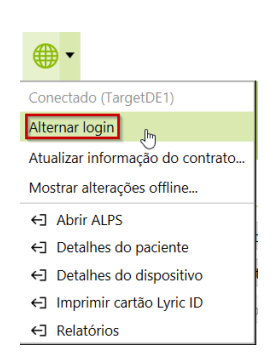

Agora você pode visualizar o primeiro nome, o sobrenome, a data de nascimento e o gênero do paciente, tal como inseridos no Phonak Target.

As informações adicionais (data de nascimento e gênero) são opcionais. Você pode desmarcar

Continuar Cancelar

**[Enviar informações adicionais]** se não desejar transmitir esses dados.

Para novos contratos, será solicitado a confirmar que o paciente entendeu e autorizou que os seus dados fossem transferidos para a Sonova para fins de processamento. Se a caixa não estiver marcada, não será possível continuar com o ajuste.

Para selecionar o dispositivo Lyric, escolha o tamanho da vedação mensurada e selecione o primeiro dispositivo da lista, pois ele é o mais próximo da expiração. Os dispositivos prestes a expirar dentro de 30 dias são marcados em vermelho

Observe que não será possível efetuar ajustes nos dispositivos expirados. Para devolver um dispositivo expirado, use o [processo de retorno de dispositivos] no ALPS, selecione o número de série e "expirado" como a razão de retorno, e envie-o de volta para a Phonak.

Escolha a duração do contrato que deseja criar para o seu paciente. Certifique-se de marcar a caixa de seleção, caso o paciente esteja

Selecione a profundidade de inserção mensurada.

#### Luric

® Selecionar o Lyric do estoque de consignação

Tamanho da vedação do dispositivo: XXL

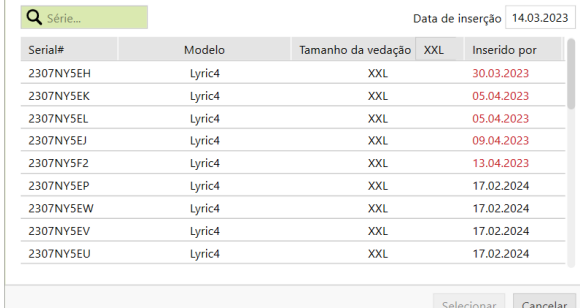

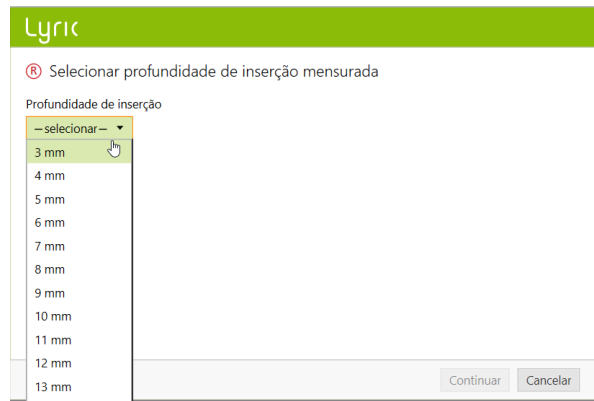

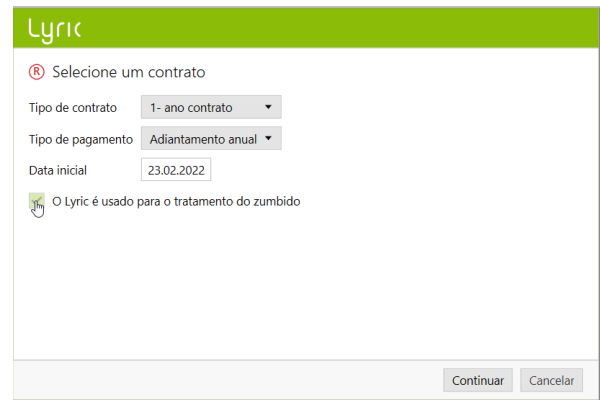

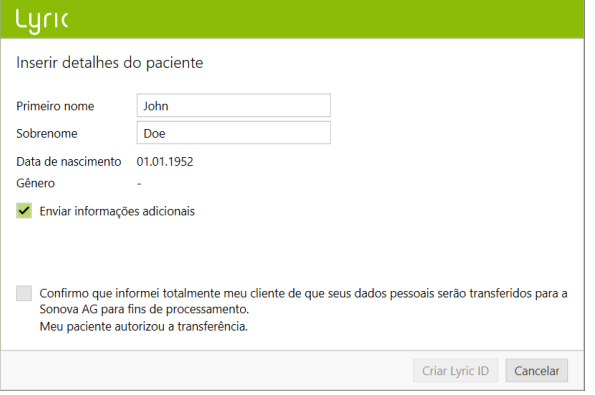

usando o Lyric para o tratamento do zumbido.

O Phonak Target confirma a seleção do dispositivo. Você pode obter **[Mais informações]** sobre o contrato nessa janela ou selecionar **[Fechar]**. Para ajustes binaurais, será solicitado a **[Continuar com o** 

**outro lado]**, que o leva diretamente para a seleção de outro dispositivo de seu estoque de consignação.

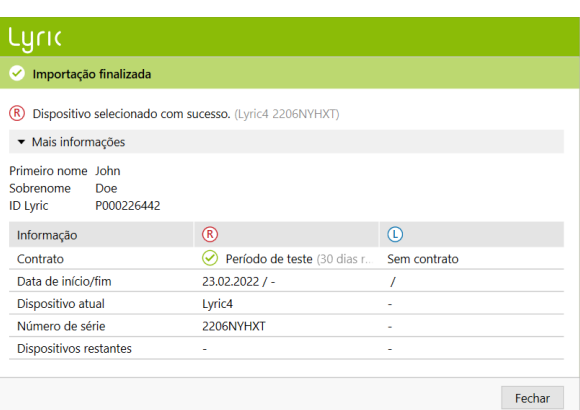

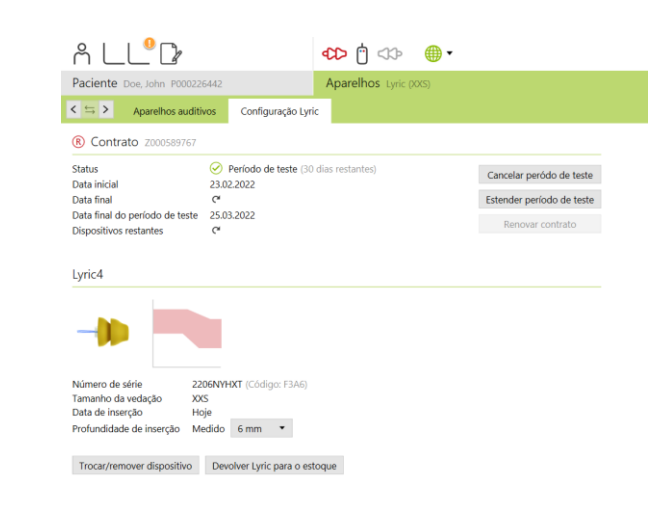

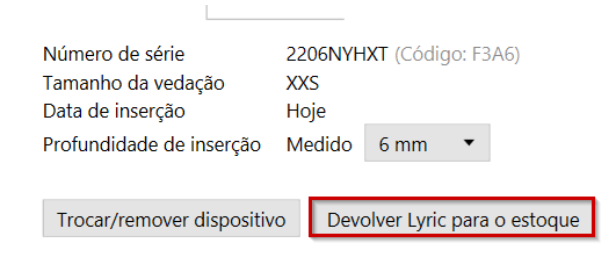

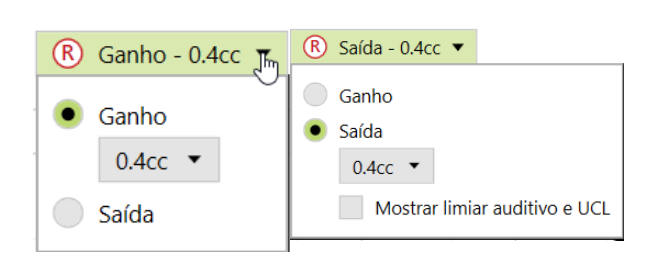

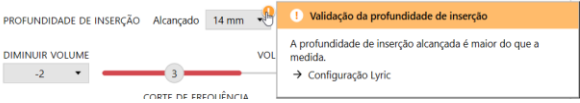

Abaixo serão exibidas a data inicial/final do contrato e os dias restantes para a data final do período de teste.

É possível estender o teste uma vez por um período de 10 dias. A nova data final será então exibida no Target/ALPS.

No caso de ter escolhido um número de série errado, o dispositivo poderá ser devolvido para o estoque clicando em "Devolver Lyric para o estoque".

Você tem a possibilidade de escolher entre Ganho (Real ear e Acoplador 0.4cc) e Saída (SPL real ear e Acoplador 0.4cc) ao ajustar o Lyric. Clique no menu **[Saída]** para selecionar a visualização da curva de saída desejada. Quando selecionar a visualização da curva de saída, você também poderá escolher se deseja mostrar ou ocultar o limiar auditivo e o UCL.

Se a profundidade de inserção do dispositivo alcançada variar em relação à medida, será possível inserir uma profundidade de inserção alcançada e uma medida em **[Ajuste].** Será exibido um aviso caso a profundidade de inserção alcançada seja maior do que a medida.

Ao clicar em **[Banco de dados]** no final da sessão, seus dados de ajuste serão sincronizados com o ALPS.

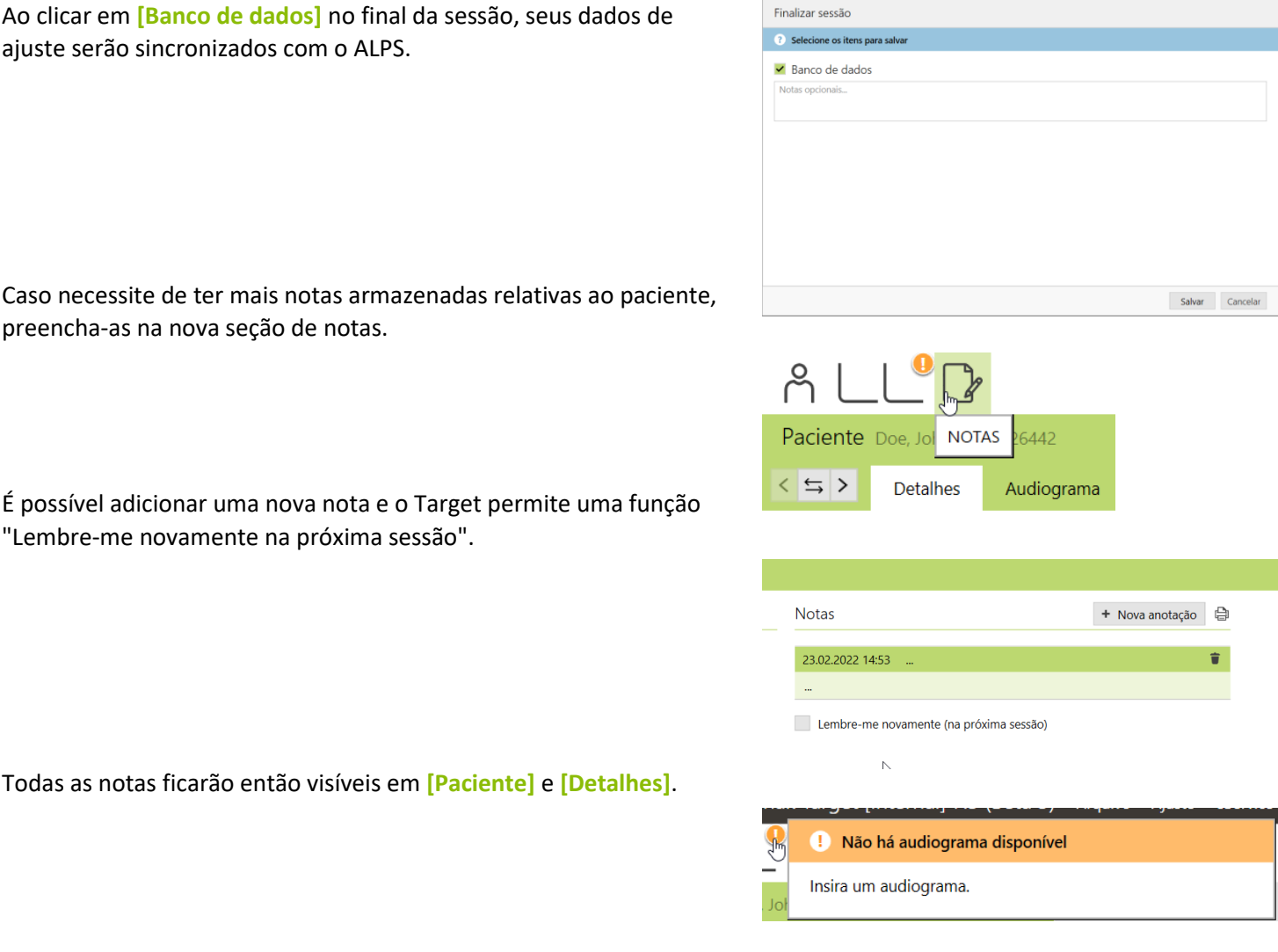

Todas as notas ficarão então visíveis em **[Paciente]** e **[Detalhes]**.

É possível adicionar uma nova nota e o Target permite uma função

É possível imprimir os seguintes relatórios a partir do menu Imprimir:

Para profissionais:

- Relatório de ajuste
- Ficha técnica do Lyric

preencha-as na nova seção de notas.

"Lembre-me novamente na próxima sessão".

Para o paciente:

- Instruções do aparelho auditivo (SoundLync)
- Dicas de comunicação
- Diário de observações
- Compreender a perda auditiva

Para imprimir os relatórios das curvas:

Clique em **[Configuração]**, **[Relatórios]**, **[Tipo de curva]** e selecione Ganho ou Saída. O tipo de curva selecionado será então visível no relatório da curva.

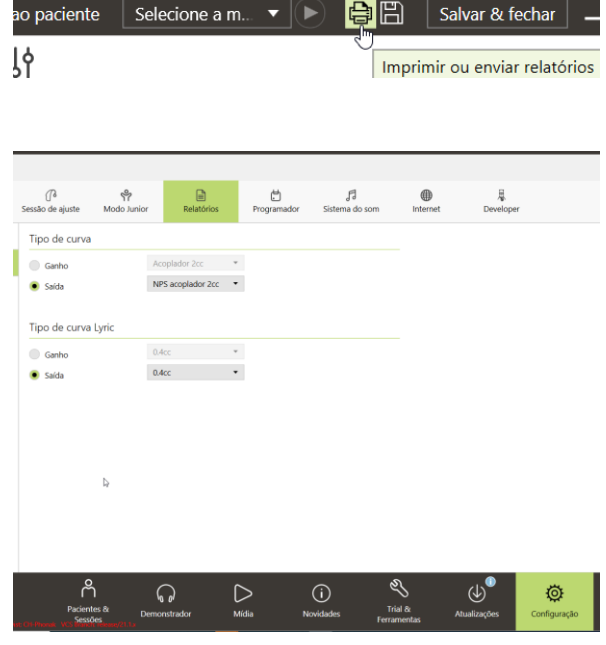

#### <span id="page-5-0"></span>**Acessar um paciente existente da sua conta ALPS**

Se o paciente existir no ALPS, mas não no Target (ou no caso de um primeiro acesso dentro de um escritório de representação), você poderá **[Acessar paciente existente da sua conta ALPS]**.

Em primeiro lugar, crie um novo paciente no Noah e insira os dados do paciente. Isso será transferido para o Phonak Target. Prossiga até alcançar a tela onde será solicitado a adicionar ou acessar um paciente existente.

#### Luric

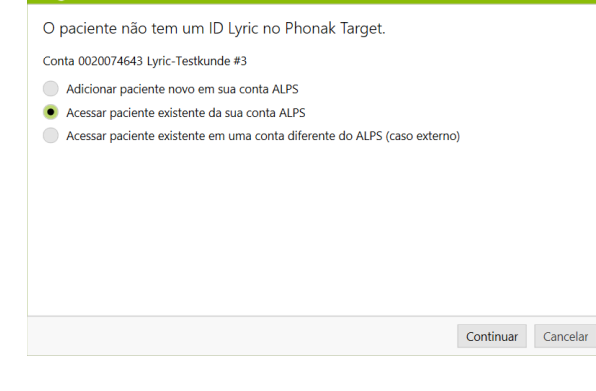

Insira o ID Lyric correto e/ou o primeiro nome e sobrenome, tal como armazenados no ALPS.

Para recuperar o ID Lyric, é possível abrir o portal do ALPS em um navegador separado ou obtê-lo por meio do cartão Lyric ID impresso. Clique em Pesquisar para encontrar o P# (ID Lyric)

Deverá inserir o ID Lyric somente se estiver a efetuar a conexão de um paciente existente pela primeira vez. Ao abrir a sessão novamente, será conectado automaticamente aos dados do ALPS.

Ao clicar no botão de pesquisa, o P# será preenchido; se o P# não for preenchido, isso significa que o paciente não é um paciente existente ou o nome não corresponde às informações no ALPS.

Se os dados do paciente forem encontrados, a tela de informações do contrato do paciente fornecerá todas as informações relevantes.

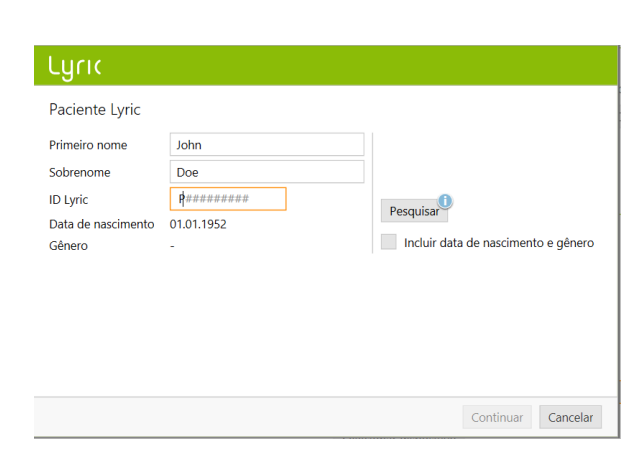

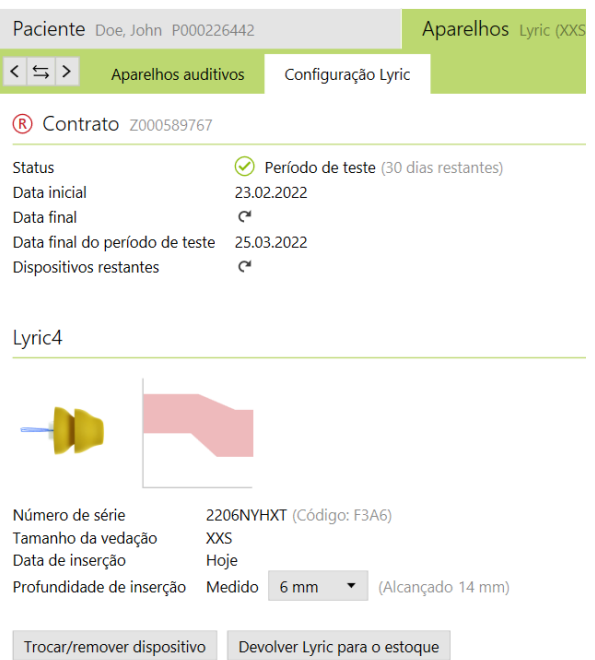

#### <span id="page-6-0"></span>**Troca de dispositivos (incluindo observações do canal auditivo)**

Para trocar um dispositivo Lyric, entre no Phonak Target/ALPS, acesse **[Aparelhos]**, **[Configuração Lyric]** e clique em **[Trocar/remover dispositivo]**.

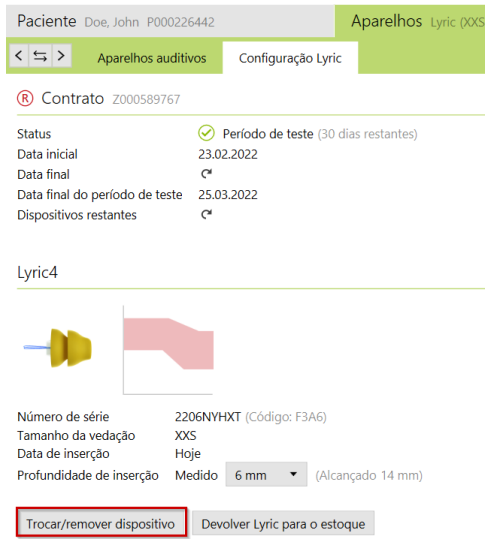

Indique se o provedor ou o paciente removeu o dispositivo e especifique a data de remoção se não for o dia de hoje. Escolha a razão de remoção correspondente. As razões de remoção estão divididas em quatro categorias (Desconforto, Dispositivo relacionado, Relacionado à adaptação, Remoção Proativa e Contrato cancelado).

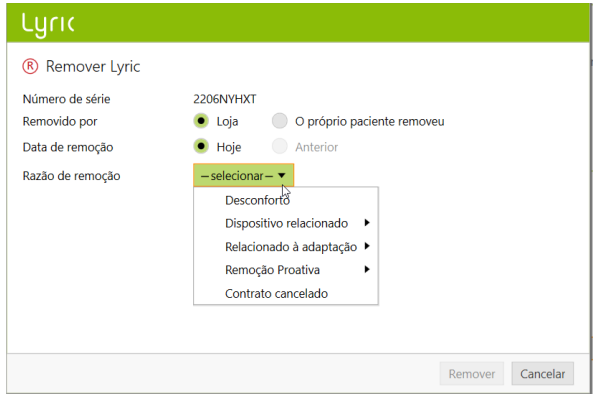

Passar o mouse sobre as razões individuais de remoção ativará as "dicas de ferramentas", o que fornece mais informações para ajudar você a entender que razão deve selecionar.

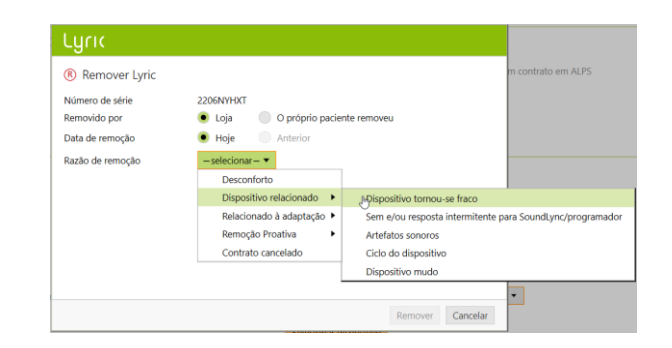

O Phonak Target solicitará o status do canal auditivo. As possíveis opções são: **[OK para re-adaptação imediata]**, **[OK para readaptação após intervalo]** e **[Requer encaminhamento médico]**. Quando escolher **[OK para re-adaptação imediata]**, a troca do dispositivo pode ocorrer imediatamente. No caso de o canal auditivo estar irritado e precisar de repouso ou encaminhamento médico, o sistema irá informá-lo de acordo.\*

Os comentários em Razão de remoção e Observação do canal auditivo são opcionais.

No caso de escolher **[OK para re-adaptação após intervalo]** ou **[Requer encaminhamento médico]**, terá de selecionar detalhes adicionais sobre o status do canal auditivo.

Adicionalmente, se "Outro motivo" for selecionado, será necessário inserir um comentário com explicações adicionais.

## $\pm$ mere

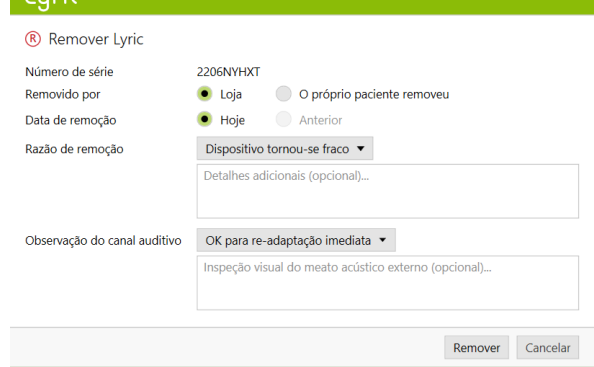

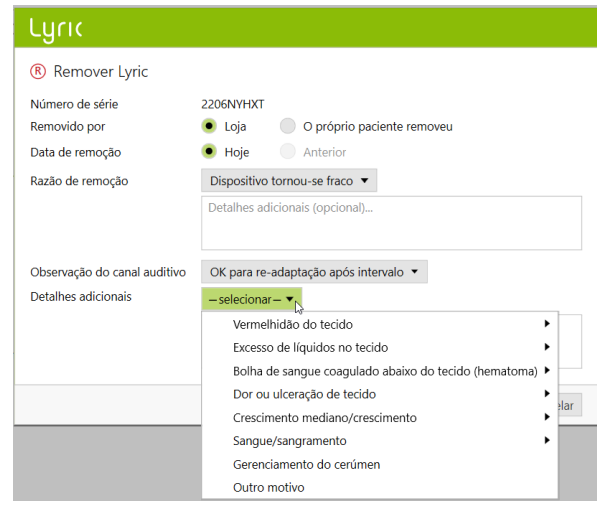

Para remover um segundo dispositivo, clique em **[Continuar com o outro lado]**. Existem algumas razões (remoção programada, vida útil do dispositivo próxima do fim e remoção proativa clínica) que também serão atribuídas ao segundo lado como padrão, mas que podem ser alteradas se a razão de remoção for diferente.

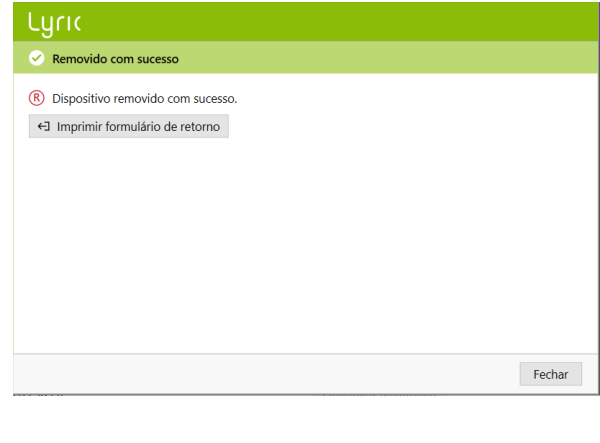

\*Se selecionou **[OK para re-adaptação após intervalo]** ou **[Requer encaminhamento médico]**, o Phonak Target irá informá-lo na tela principal.

Selecionar dispositivo (1) OK para re-adaptação após intervalo (23.02.2022)

#### Antes de ser possível trocar um dispositivo, é obrigatório confirmar que **[A orelha está OK para adaptação imediata (hoje)]**.

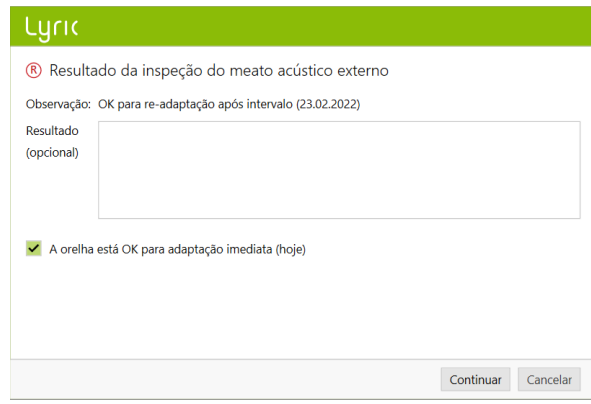

Após confirmar que a orelha está OK para adaptação imediata, selecione outro dispositivo Lyric para trocar.

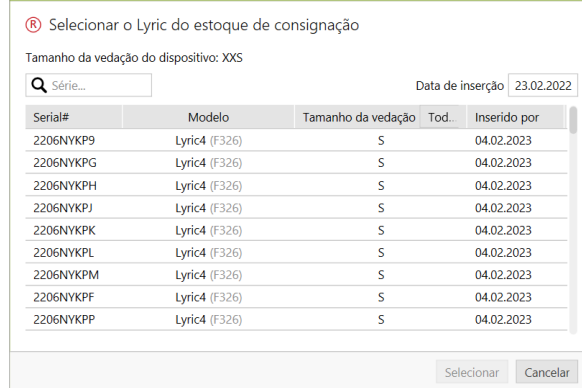

Os comentários inseridos serão salvos em **[Notas].**

#### Notas

Luric

+ Nova anotação

Ť

23.02.2022 15:01 Observação do canal auditivo (Direito): OK para re-a.. Observação do canal auditivo (Direito): OK para re-adaptação imediata.<br>Observação do canal auditivo antes da inserção do dispositivo.

23.02.2022 15:00 Observação do canal auditivo (Direito): OK para re-ada.

Lembre-me novamente (na próxima sessão)

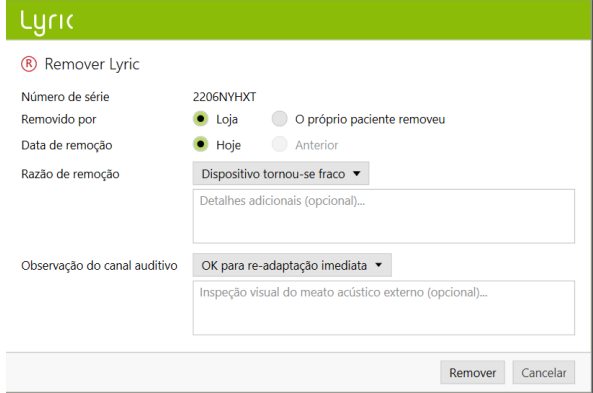

Observe que, se o dispositivo tiver sido utilizado por mais de 30 dias, o **[Reajuste fácil]** será ativado e exibirá os valores padrão:

-Removido pela loja

- -Removido hoje
- -Razão de remoção: Remoção programada

Observação do canal auditivo: "OK para re-adaptação imediata"

Clique em **[Remover]** e, em seguida, escolha um novo dispositivo de acordo.

Se os critérios não corresponderem ao valor padrão, altere-os e continue.

#### <span id="page-9-0"></span>**Caso externo: troca de dispositivo para um paciente externo**

Se precisar trocar um dispositivo Lyric para um paciente que recebeu ajustes por meio de um parceiro autorizado Lyric diferente, será necessário obter acesso aos dados de ajuste do ALPS desse paciente. Para isso necessita do ID Lyric individual do paciente.

Para iniciar o caso externo, prossiga do mesmo modo que para um novo paciente. Entre na sua conta ALPS e selecione **[Acessar paciente existente em uma conta diferente do ALPS (caso externo)].**

#### Lync

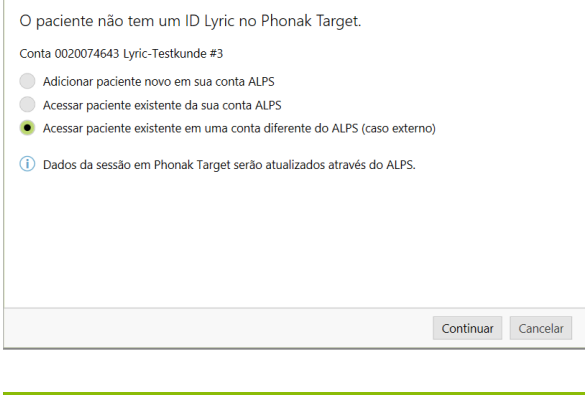

Insira o ID Lyric do paciente e verifique se o nome é exibido corretamente (tal como impresso no cartão Lyric ID). Prossiga com a troca do dispositivo e ajuste os parâmetros de ajuste, se necessário. Se o paciente não souber o seu ID Lyric, ele poderá ser obtido entrando em contato com o Serviço ao Cliente Lyric.

#### **Lync**

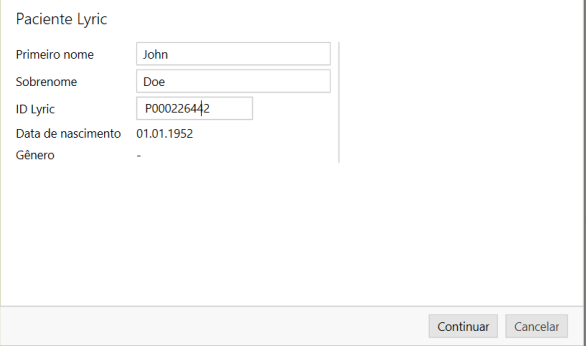

#### <span id="page-10-0"></span>**Caso externo: o seu paciente efetuou o reajuste com um parceiro autorizado Lyric distinto**

Se o seu paciente efetuou o reajuste com um parceiro autorizado Lyric distinto, receberá um aviso informando-o de que existe uma incompatibilidade entre o ALPS (fonoaudiólogo externo) e o Phonak Target (o seu ajuste). Isto indica que o número de série foi alterado.

O sistema sincroniza o novo número de série quando clicar em **[Continuar]**.

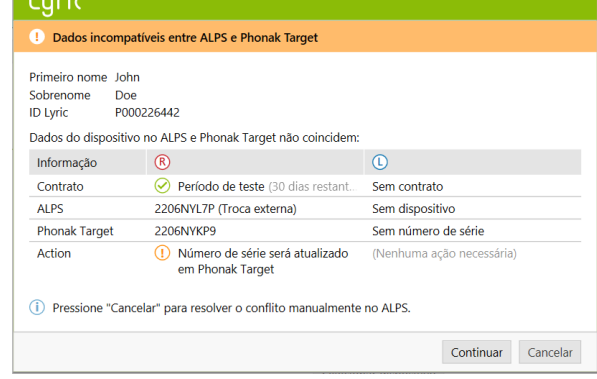

Se o fonoaudiólogo Lyric externo também tiver alterado os parâmetros de ajuste, será indicada a incompatibilidade entre parâmetros de ajuste. Você pode resolver esse conflito escolhendo a opção desejada.

Observe que os dados ALPS constituem as informações mais recentes do fonoaudiólogo externo e os dados do Phonak Target são os dados que você inseriu antes do ajuste externo.

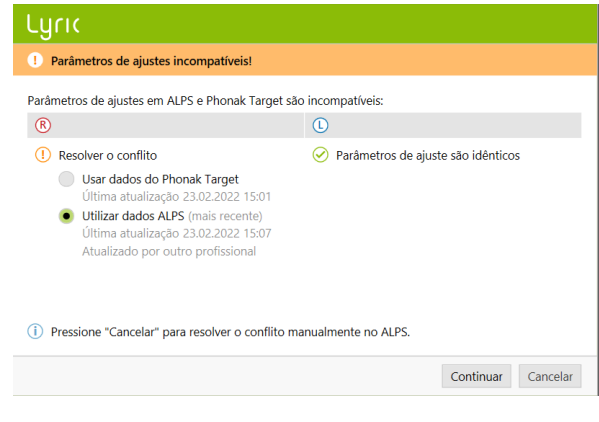

#### <span id="page-11-0"></span>**Renovação automática de um contrato**

Dois meses antes do vencimento do contrato, será exibido um popup de renovação no Target/ALPS que o informará quando o contrato está pronto para renovação automática.

Assim que o contrato estiver pronto para renovação, será renovado automaticamente por mais um ano com pagamento anual.

Se isso não for desejado pelo paciente, ainda existem as seguintes possibilidades antes de o contrato ser automaticamente renovado: 1. Renove o contrato e selecione outro tipo de pagamento ou duração do contrato (quando aplicável)

2. Cancele a renovação do próximo contrato

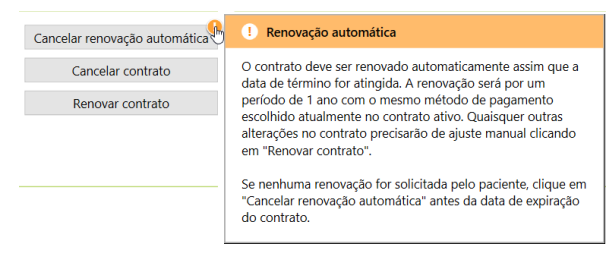

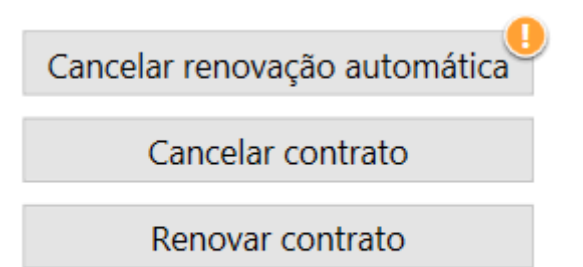

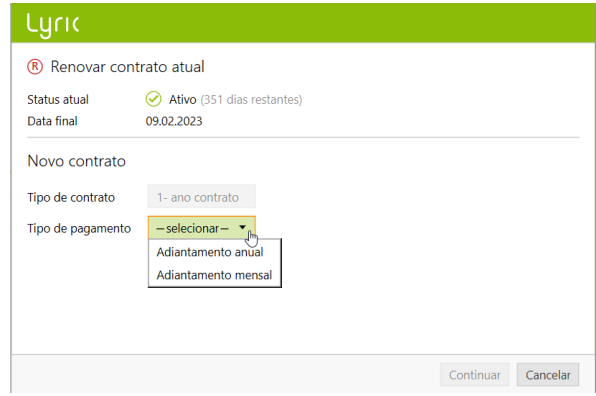

Caso o paciente não deseje renovar mais o contrato, será obrigatório inserir um motivo para a não renovação no momento de cancelar o próximo contrato.

O contrato renovado será automaticamente um contrato ativo sem período de teste.

#### **Lync** ® Cancelar renovação automática Status atual Ativo (351 dias restantes) Data final 09.02.2023 Motivo do cancelamento  $\boxed{\phantom{a} - \text{selectionar}_{\text{min}} \bullet}$ Gosta do Lyric mas o considera muito caro Desconforto Razões médicas ou problema na saúde da orelha Remoção antecipada do dispositivo Microfonia Problemas na qualidade sonora Oclusão Necessário mais potência/ganho Continuar Cancelar Prefere inserção/remoção própria

<span id="page-11-1"></span>**Cancelamento de um contrato ativo** 

Se for necessário cancelar um contrato ativo, você poderá fazê-lo clicando em **[Cancelar contrato]** na tela Configuração Lyric.

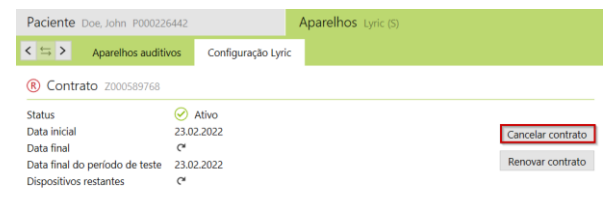

Lyric

O sistema irá notificá-lo de que está prestes a cancelar um contrato ativo. Para prosseguir, selecione o motivo de cancelamento correspondente e clique em **[Continuar]**. A solicitação de cancelamento será enviada para a Phonak.

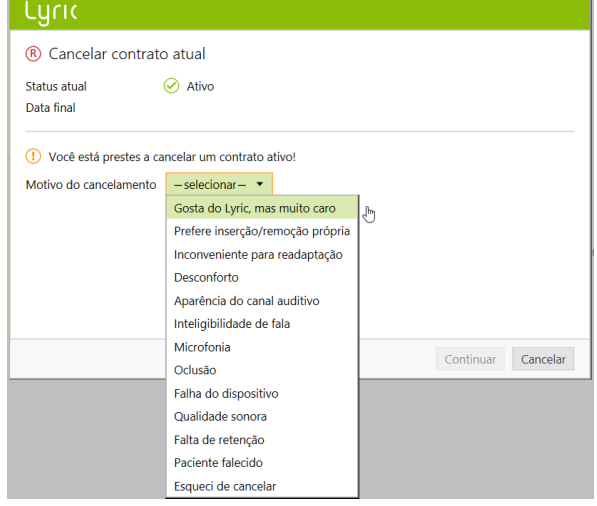

### <span id="page-13-0"></span>**Ajuste e sincronização offline**

Podem existir ocasiões onde um dos pacientes foi registrado via Phonak Target/ALPS, mas que, por várias razões (como falta de conexão temporária com a internet ou problemas no computador), você terá de trabalhar em modo offline durante uma ou mais sessões. Isso significa que os novos dados inseridos no Phonak Target não estarão sincronizados com o ALPS.

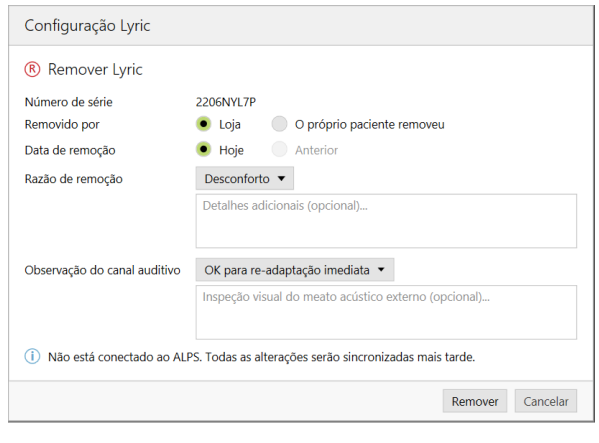

A remoção de um dispositivo no modo offline funciona do mesmo modo que a remoção de um dispositivo no modo online.

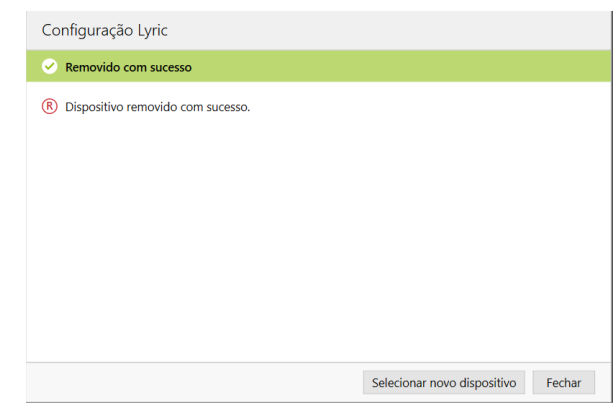

Será agora solicitado a selecionar um novo dispositivo.

Insira o número de série bem como o código exibido na embalagem do Lyric. Insira a profundidade de inserção medida. Se necessário, é possível alterar os parâmetros de ajuste.

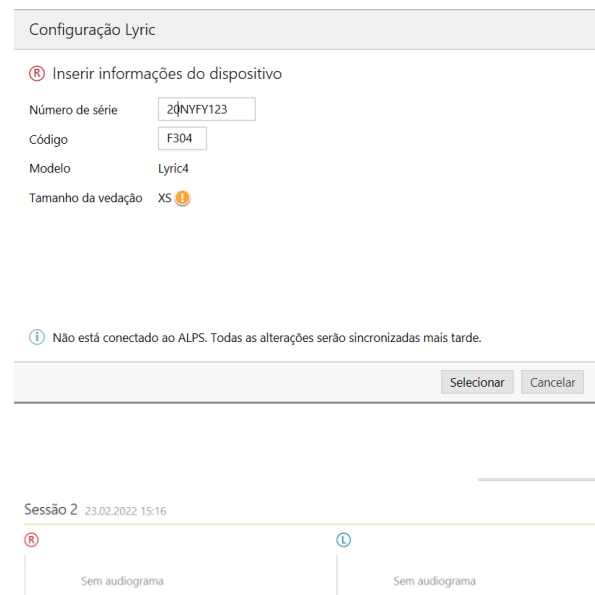

Sem aparelho auditivo

**Lyric XS**<br>NS: 20NYFY123

(!) Sessão não foi salva no ALPS  $\blacktriangleright$  Notas

Quando o problema de conexão com a internet for resolvido e você conseguir utilizar o Phonak Target/ALPS novamente, será notificado por meio de uma mensagem **[Sessão não foi salva ALPS]** com um ponto de exclamação laranja por cada paciente com ajustes offline.

Assim que o Phonak Target iniciar novamente a conexão ao ALPS, ele irá sincronizar automaticamente as sessões offline**.**

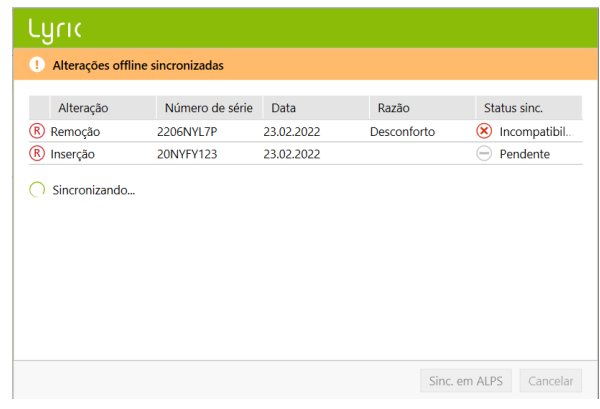

Uma marca de seleção verde indica que a sincronização foi bemsucedida.

Após um ajuste offline, as sessões ficam disponíveis em sua área de trabalho.

#### <span id="page-15-0"></span>**Página inicial e relatórios do ALPS**

#### Existem algumas ações que requerem uma ligação direta ao ALPS:

- [Open ALPS] (Abrir o ALPS)
- [Client details] (Detalhes do paciente)
- [Print Lyric ID card] (Imprimir cartão Lyric ID)
- [Reports] (Relatórios)

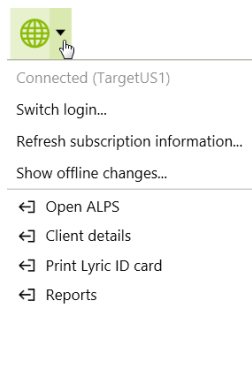

- [Print reports] (Imprimir relatórios)
- [Device history] (Histórico do dispositivo)
- [Device details] (Detalhes do dispositivo)

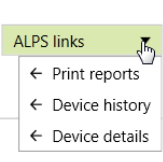

Você pode visualizar os seguintes detalhes na página principal do ALPS:

- [Unfinished (subscriptions)] (Inacabados (contratos))
- [Subscriptions to expire] (Contratos a expirar)
- [Trials] (Testes)
- [Devices to expire] (Dispositivos a expirar)
- [Devices in ear more than 120 days] (Dispositivos dentro do ouvido por mais de 120 dias)

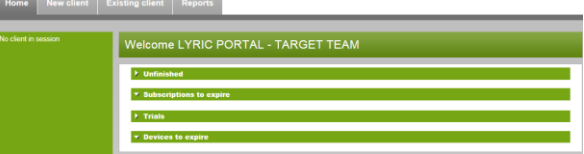

Na seção **[Home] (Página Inicial)**, **[Trial] (Teste)** você pode classificar e procurar dentro dos campos individuais. Isso o ajudará a descobrir mais sobre a data final do período de teste do seu paciente ou a data da compra.

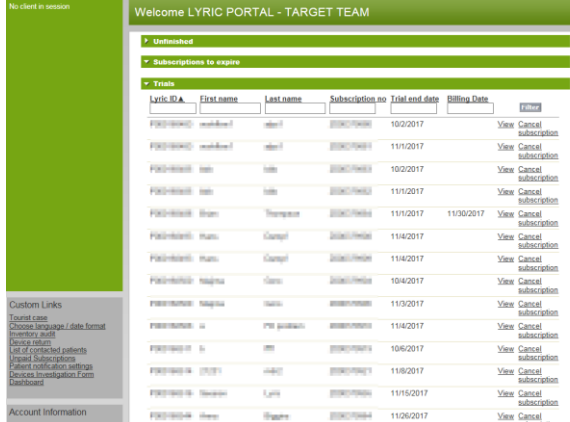

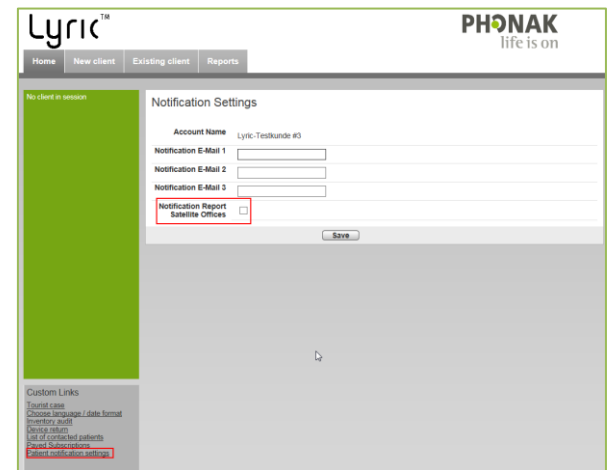

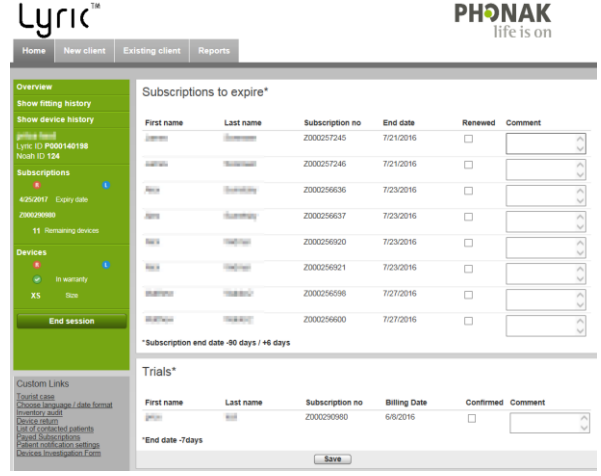

Para realizar o registro para o e-mail automatizado, acesse **[Patient notification settings] (Configurações de notificações para pacientes)** e selecione a notificação para o seu escritório (ou toda a cadeia). Esse e-mail de informações fornecerá mais detalhes sobre os seguintes contratos:

- Testes a expirar
- Contratos a renovar

Assim que os pacientes tiverem sido contatados, será possível removê-los da sua lista clicando em **[Renewed] (Renovado)**ou **[Confirmed] (Confirmado)**. O nome do paciente não aparecerá mais na lista de pacientes elegíveis para renovação ou cancelamento. A lista pode ser encontrada em **[List of contacted patients] (Lista de pacientes contatados)**.

Na seção **[Inventory audit] (Auditoria de inventário)** você pode visualizar ou imprimir a auditoria de inventário em consignação de aparelhos auditivos Lyric.

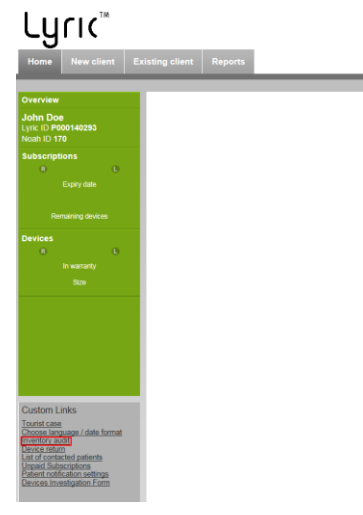

an Indonesia Indonesia Indonesia

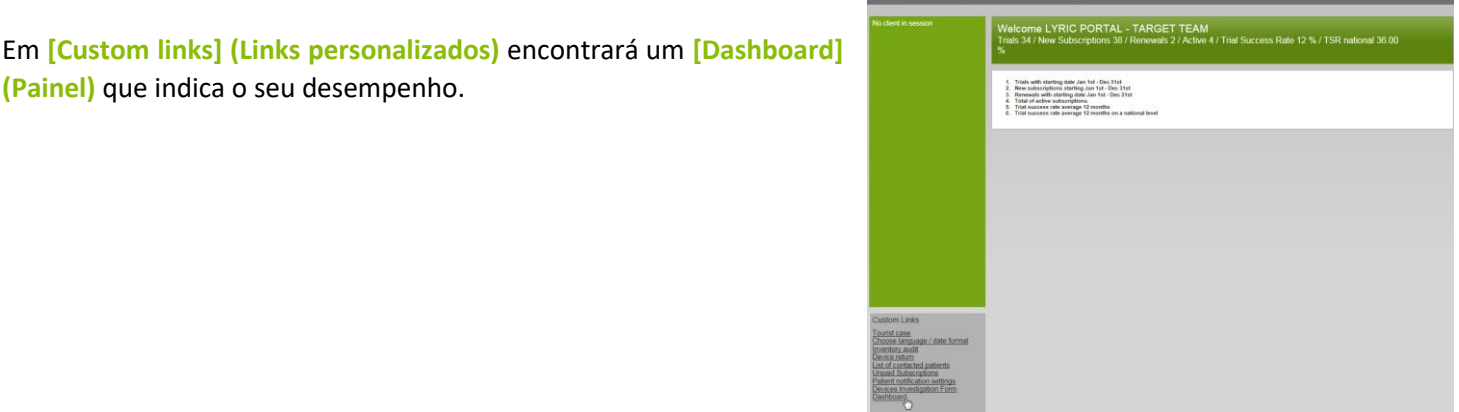

Na guia **[Reports] (Relatórios)** você pode encontrar todos os relatórios necessários para o tratamento de contratos e dispositivos.

**(Painel)** que indica o seu desempenho.

Estes são classificáveis pela data inicial ou final e podem ser exportados para o Microsoft Excel e editados.

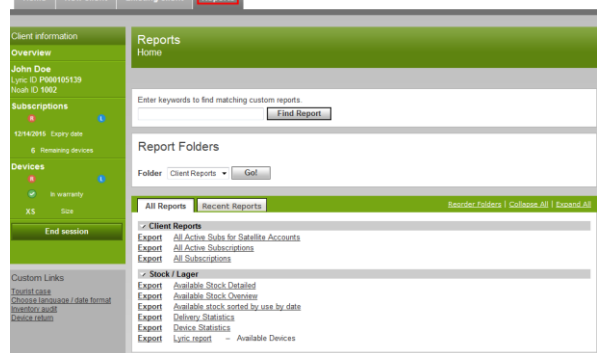

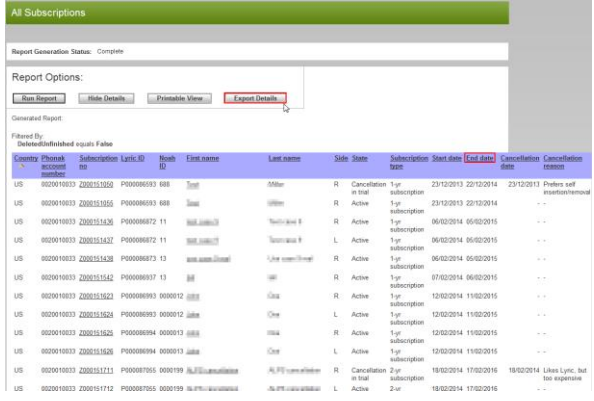

#### <span id="page-18-0"></span>**Arquivos de log melhorados para suporte**

Se surgir algum problema com o Phonak Target, o login melhorado poderá ajudar nossa equipe de suporte do software Target a encontrar a causa principal.

Salve os arquivos de log em sua área de trabalho e/ou envie por email para o seu contato Lyric.

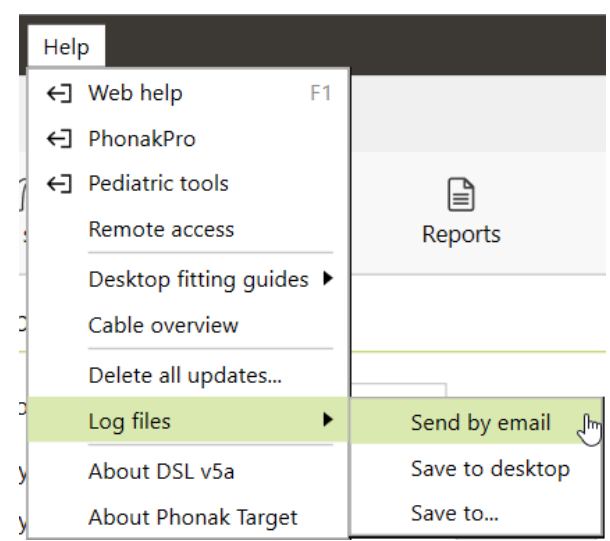

#### <span id="page-18-1"></span>**Informações e descrição de símbolos e requisitos de sistema**

As informações e a descrição dos símbolos e uma visão geral dos requisitos do sistema encontram-se no Guia de ajuste do Phonak Target.

Este guia do usuário é aplicável ao Target 9.0. e subversões posteriores do software Target 9. Para versões anteriores do guia do usuário do software de ajuste, entre em contato com seu representante local da Phonak.

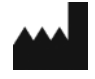

**EC REP** 

> Sonova Deutschland GmbH Max-Eyth-Str. 20 70736 Fellbach-Oeffingen • Germany

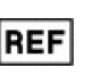

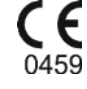

058-0125-090 Phonak Target 9.0 DVD

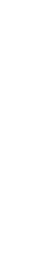

V1.00/08-2023/KrL ©2023 Sonova AG. All rights reserved

V1.00/08-2023/KrL @2023 Sonova AG. All rights reserved

sonova

Sonova AG • Laubisrütistrasse 28 • CH-8712 Stäfa • Switzerland